WIN8 64 位系统安装驱动会提示"第三方 INF 不包含数字签名信息" 请 按如下方法解决:

第一步: 按组合键【Win】+【i】, 点击屏幕右下角的"更改电脑设置"。

第二步: 1) 对于 WIN 8.0 版本系统请点击左侧"常规", 如图 1 所示, 在右侧下 拉框选择"立即重启",进入第三步。

> 2) 对于 WIN 8.1 版本系统请依次点击"更新和恢复", 如图 2 所示; "恢 复",如图 3 所示,选择"立即重启",进入第三步。

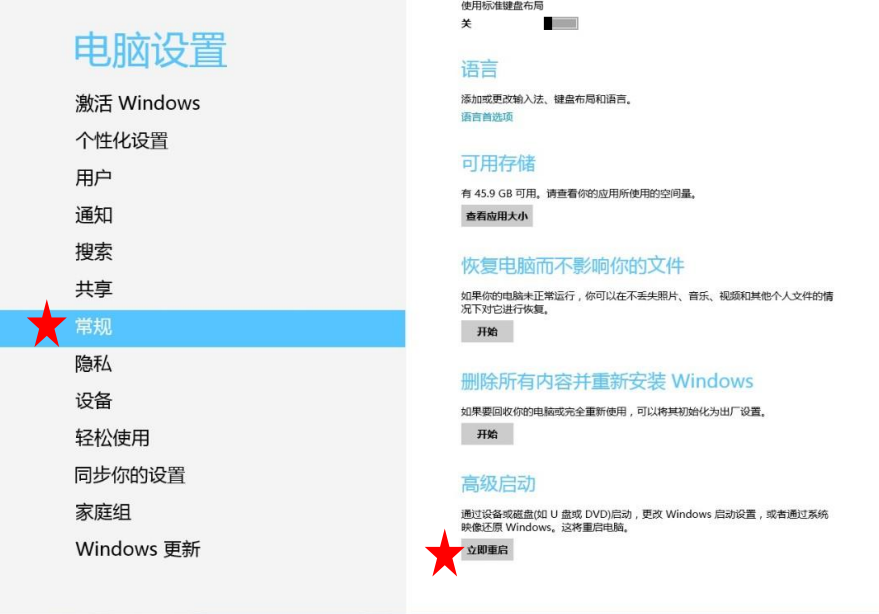

图 1

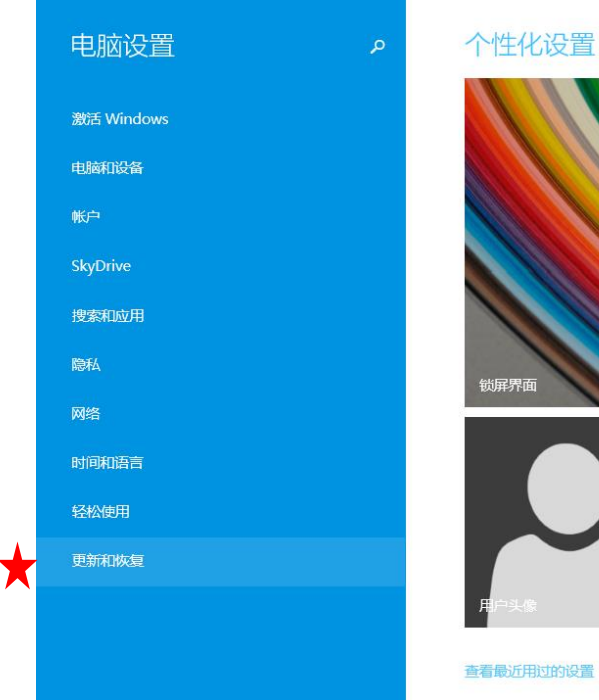

的设置

图 2

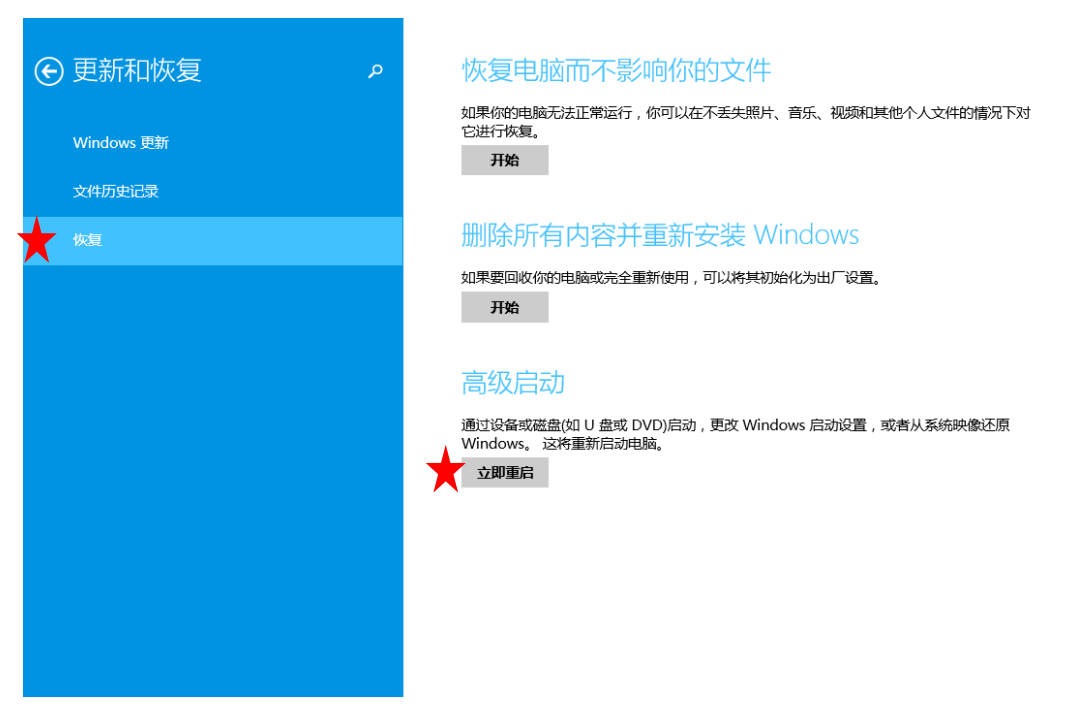

图 3

第三步: 重启后出现"选择一个选项"界面,依次选择"疑难解答" ---- "高级选项" ----"启动设置"----"重启"。

第四步: 重启结束后按"数字键 7"选择"7)禁用驱动程序强制签名",如图 4 所示。

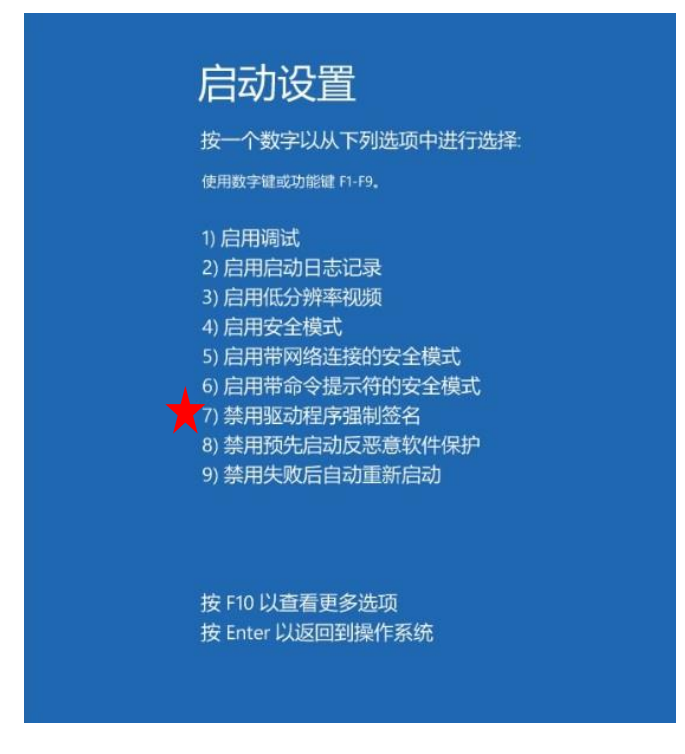

图 4

第五步: 计算机进行重启, 重启结束后再运行驱动安装软件进行驱动安装。